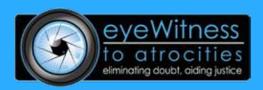

# eyeWitness User Guide

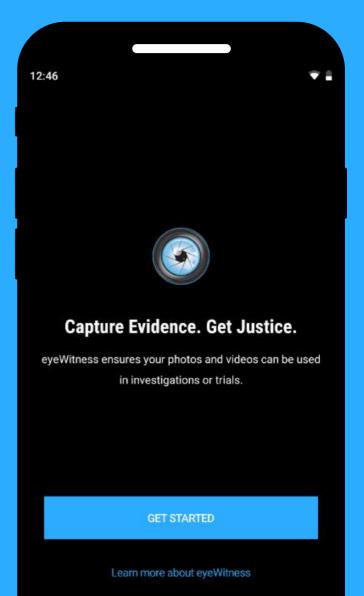

### How to record

You can record using three types of media

- 1. Video
- 2. Photo
- 3. Audio

FIRST, Create a Login Profile with "ICON" in the Username (i.e. "ICON James", or "123 ICON")

#### 1. Select video

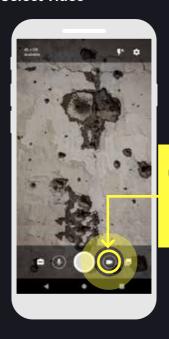

#### 2. Select photo

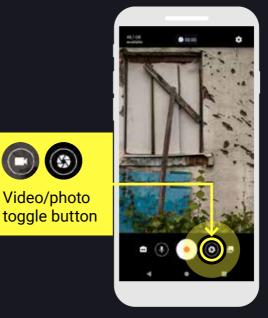

#### 3. Select audio

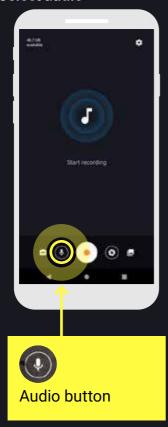

#### 4. Record

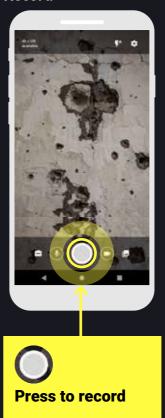

# How to change camera settings

#### 1. Camera screen

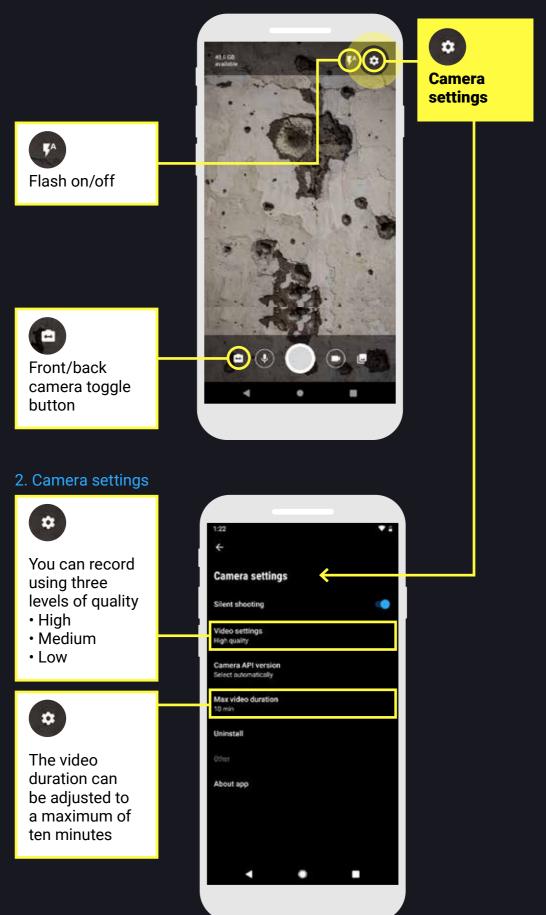

### How to access the secure gallery

Gallery

#### 1. Camera screen

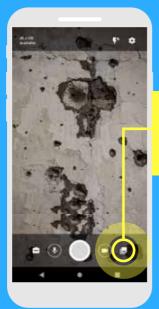

#### 2. Passcode

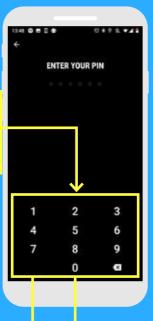

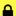

#### **Secure gallery**

Input your six digit **passcode** to open the secure gallery containing the images taken with the app

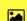

#### **Normal gallery**

Entering any other six digits will open the normal gallery containing your regular photos. These cannot be uploaded to eyeWitness

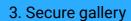

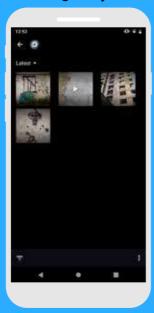

#### 4. Normal gallery

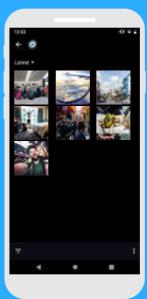

### How to add notes

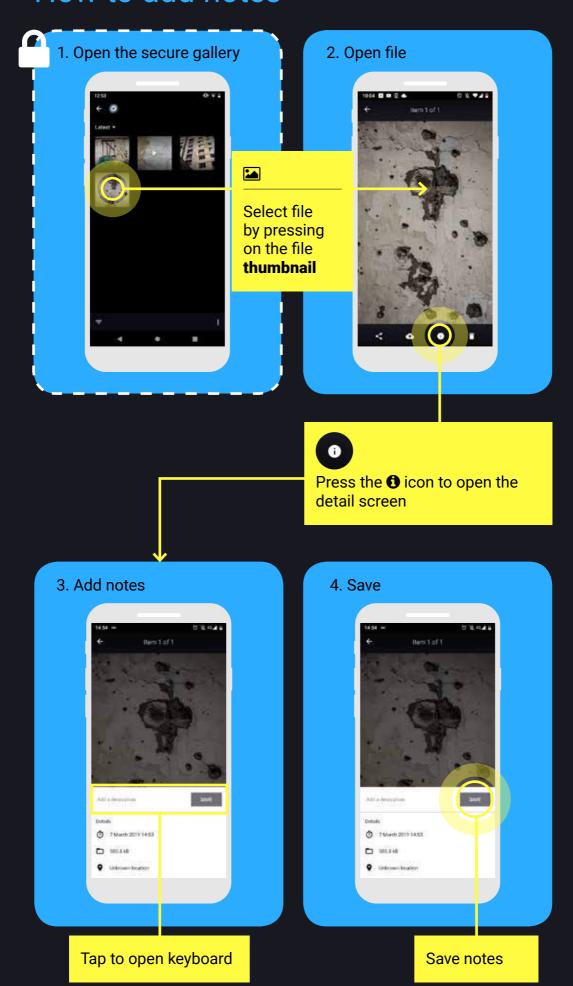

## How to upload content manually

When you are in a **safe location** with **internet access**, you may upload content from the secure gallery

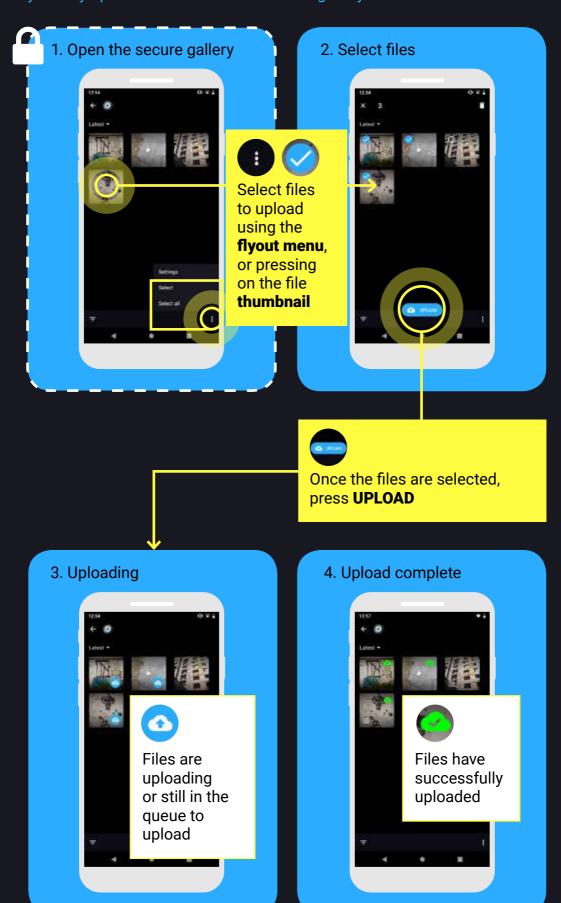

### How to upload content automatically

You can choose to have files **upload automatically** whenever connected to **wifi**.

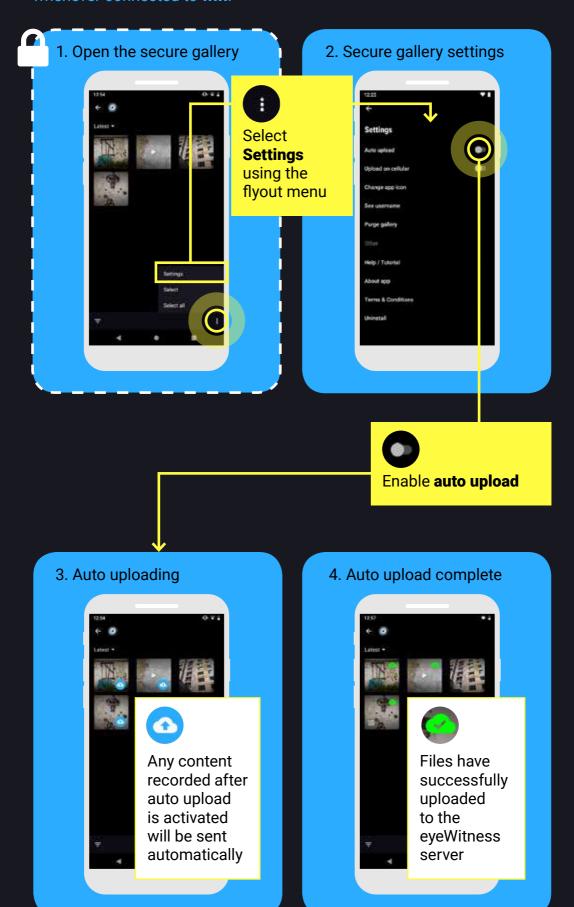

### How to share content

Once you have **uploaded** files to our **secure server**, you may **save a copy** or **share a copy** with your network.

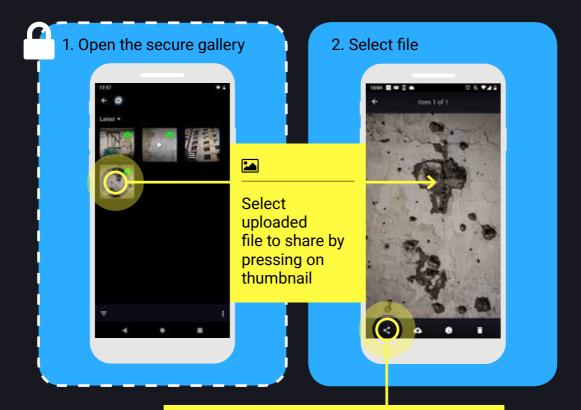

Select the **Share** icon You will not be able to share until the file has been successfully uploaded to eyeWitness

#### 3. Share

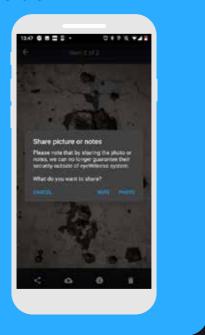

### How to delete content

Select and delete multiple files.

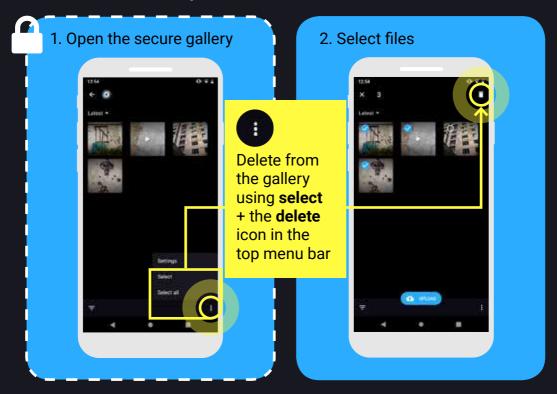

Select and delete individual files.

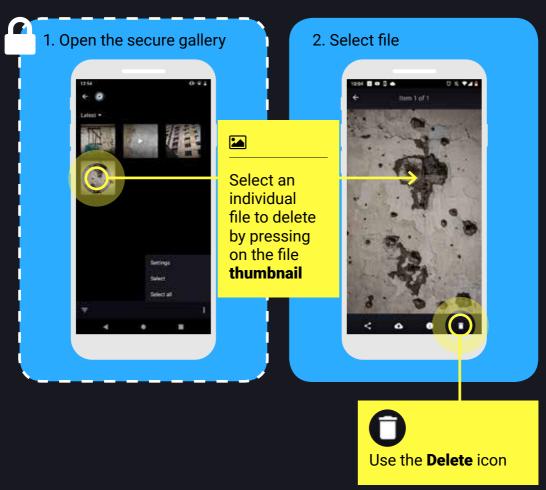

### How to emergency delete the app

From the camera menu.

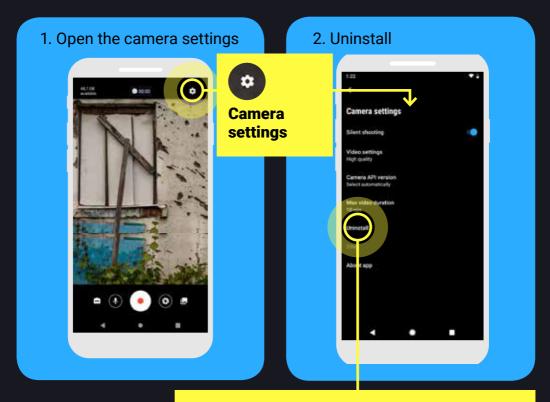

**Uninstall** removes the app and all its contents Anything not uploaded to eyeWitness is lost

From the secure gallery.

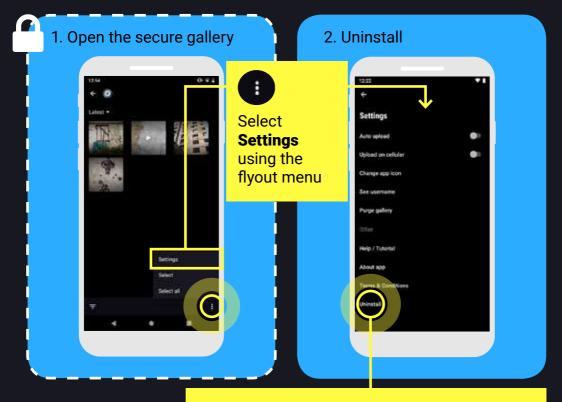

**Uninstall** removes the app and all its contents Anything not uploaded to eyeWitness is lost